# UNDOK **iOS remote control application**

End-User Manual

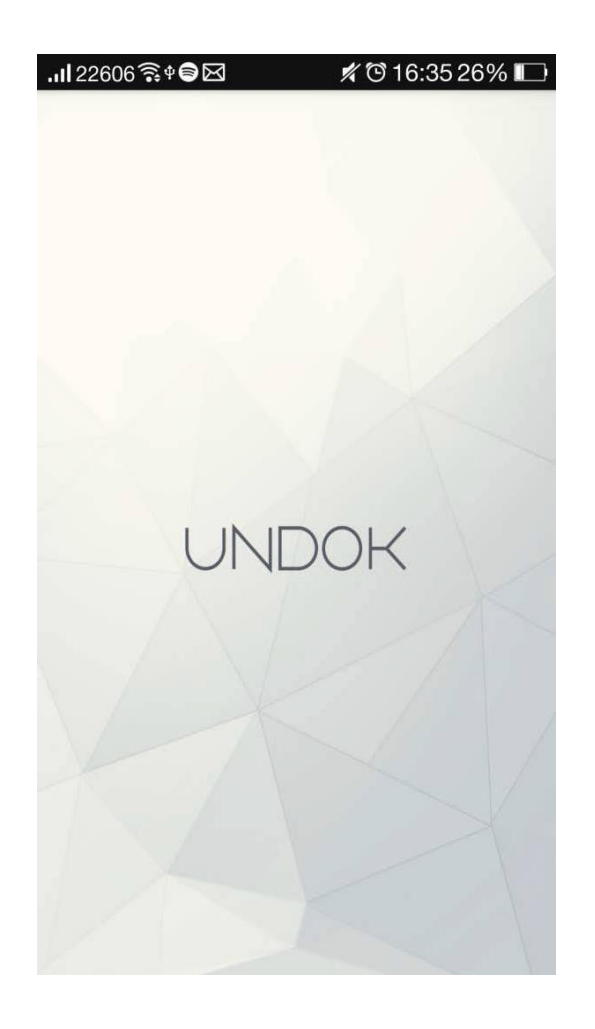

# **End-User Manual**

# **Contents**

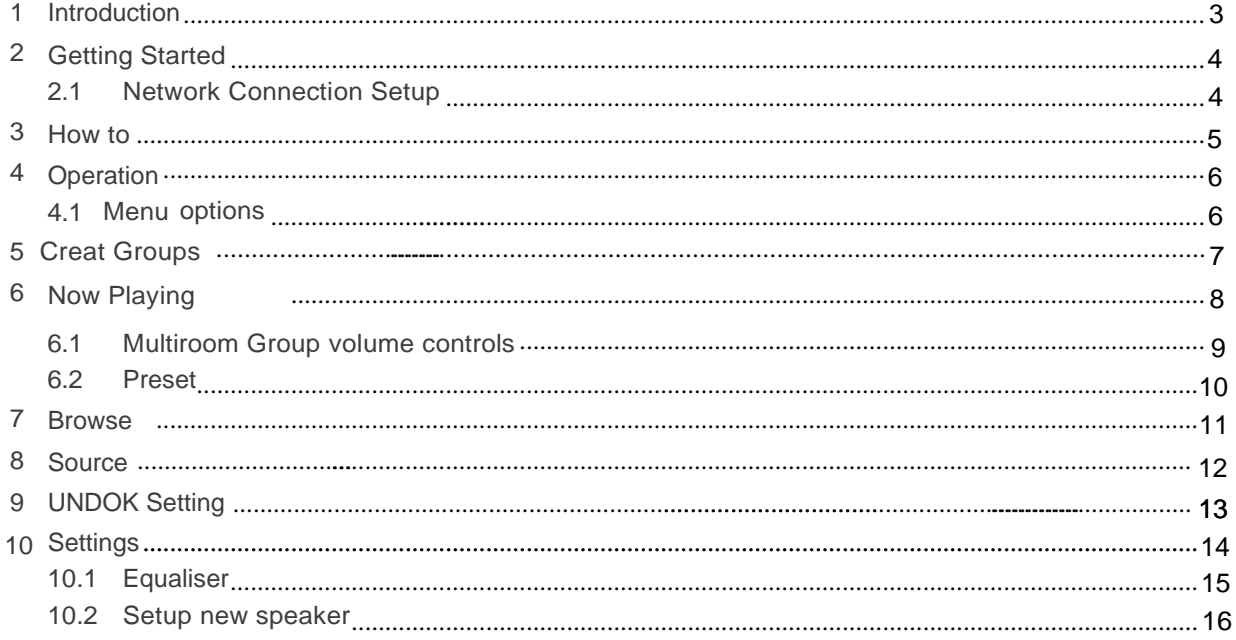

# <span id="page-2-0"></span>**1 Introduction**

Frontier Silicon"s UNDOK App is an application, for iOS Smart Devices, that allows users to control Venice 6.5 - based audio units running, IR2.8 or later, software. Using UNDOK you can navigate between the speaker"s listening modes, browse and play content remotely as well as manage Wi-Fi Multiroom groups of speakers.

<span id="page-2-1"></span>The App also provides a convenient way to display RadioVIS content, on your connected Smart Device, for DAB/DAB+/FM digital radio units without a suitable display.

Connection is via a network (Ethernet and Wi-Fi) to the audio device being controlled.

#### Note: Control of Multiroom groups is not available via Ethernet.

The UNDOK App runs on any iOS Smartphone or tablet running iOS 7 or later. An Android version is also available.

Note: For brevity, "Smart Device" is used in this guide to mean any iPhone or iPad running a suitableversion of the iOS operating system.

## **2 Getting Started**

UNDOK can control an audio device via a WiFi Network connection. Before UNDOK can be used to control an audio device you must first establish a connection between the Smart Device running UNDOK and the audio unit(s) you wish to control by ensuring they are both connected to the same Wi-Fi network.

### **2.1 Network Connection Setup**

Ensure your smart device is connected to the required Wi-Fi network (see the documentation for your device for details). The audio devices to be controlled should also be set up to use the same Wi-Fi network. To connect your audio devices to the appropriate network either consult the documentation for your audio device or alternatively audio devices based on Frontier Silicon"s Venice 6.5 module can be connected to your chosen network remotely via the UNDOK app. The "Set up audio system" option on the UNDOK Navigation Menu walks you through the various setup stages via a series of screens.

You can abort the wizard at any stage by pressing the back button or exiting the App.

### **2.2 Navigating around theApp**

My Home is the first screen presented to allow the user to select the speaker(s) they wish to control. Once a speaker or group of speakers is selected the organisation of the App centres around the Now Playing screen .

# **3 How to…**

<span id="page-4-0"></span>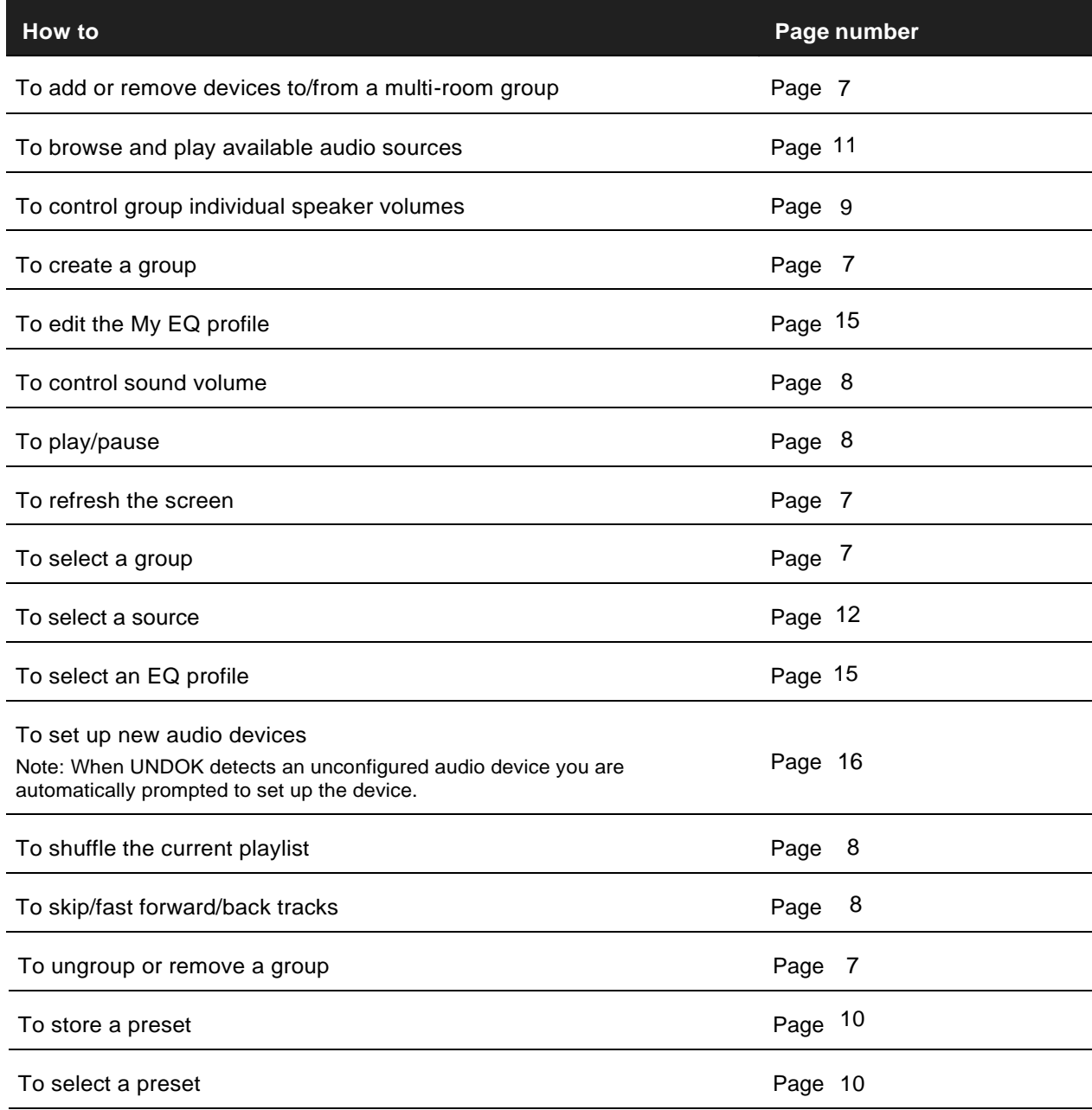

## <span id="page-5-0"></span>**4 Operation**

This section describes the functionality available with UNDOK organized by the Navigation Menu options.

The UNDOK setting and device setting can access at any time by tapping on the  $\frac{1}{20}$  icon in the top right hand corner. To return to main menu, press the  $\blacktriangledown$  icon.

### <span id="page-5-1"></span>**4.1 Menuoptions:**

The menu options and the functionality available are described in greater detail in the following sections.

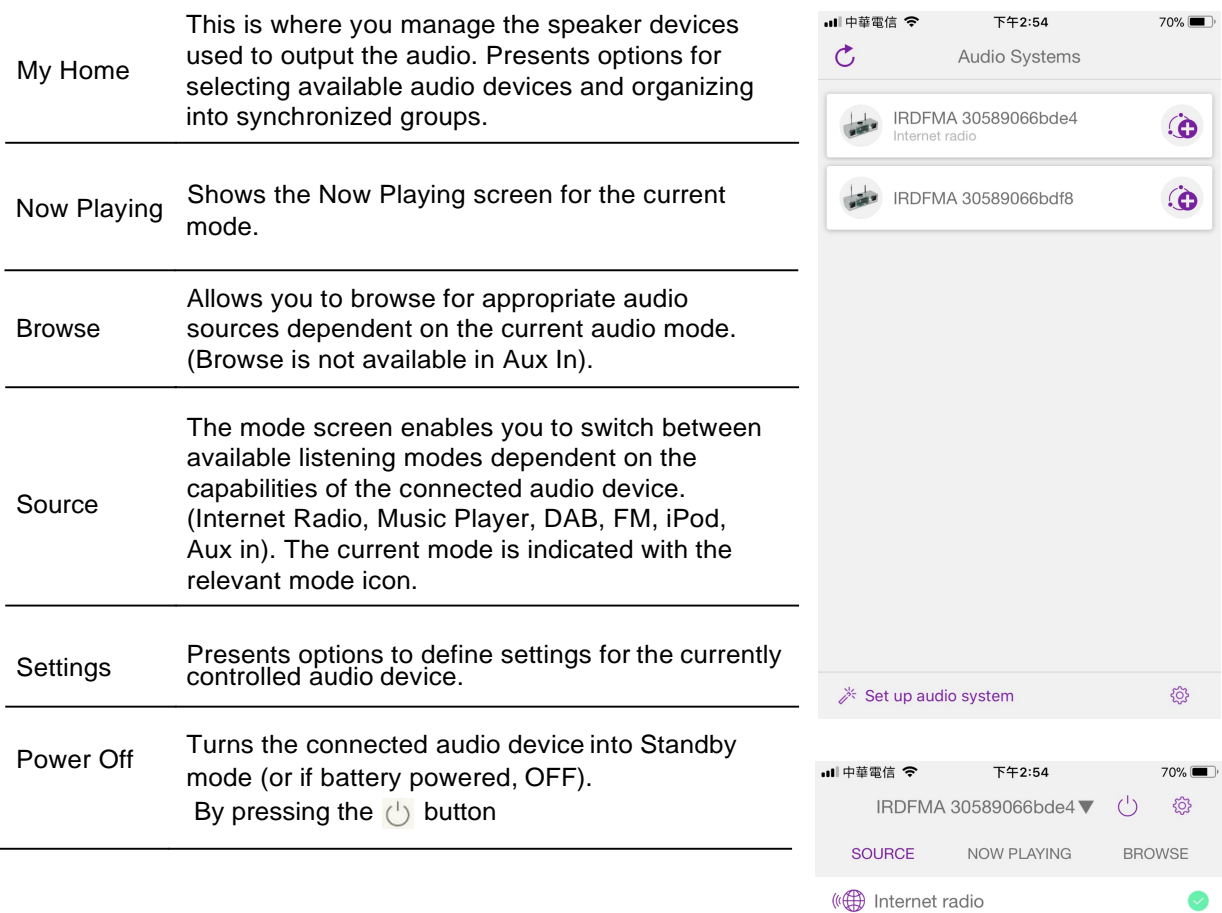

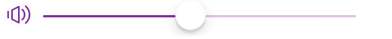

 $\odot$  Local Music JJ Music player

**BAB** DAB (((g)) FM

**&** Bluetooth  $\oint \int$  AUX in

#### <span id="page-6-0"></span>**5 Create Groups**

<span id="page-6-1"></span>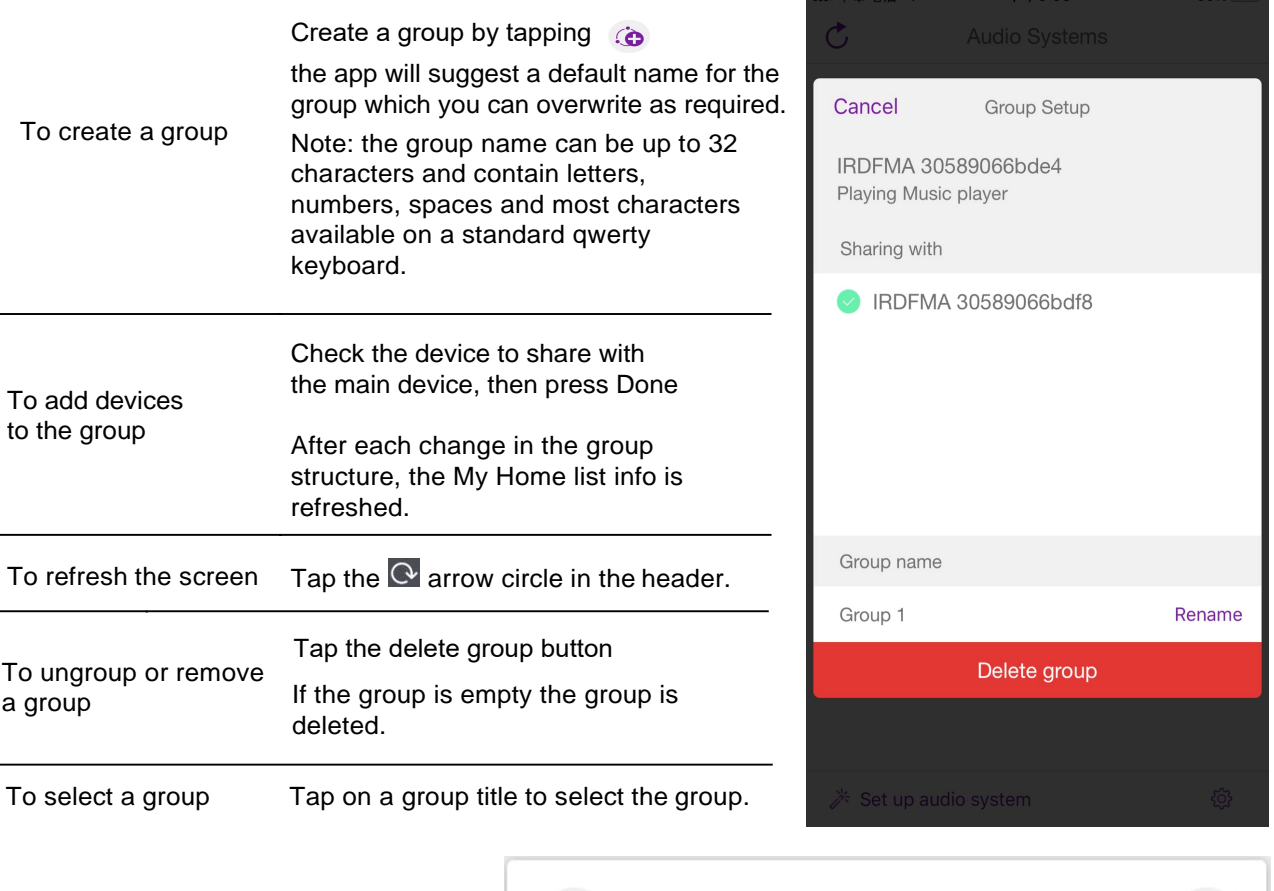

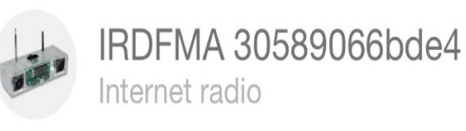

# <span id="page-7-0"></span>**6 Now Playing Screen**

Once an audio source has been selected, the now playing screen show details of the current track in the chosen audio mode. The display will vary dependent on the functionality available in the audio mode and the images and information associated with the audio file or broadcast currently playing.

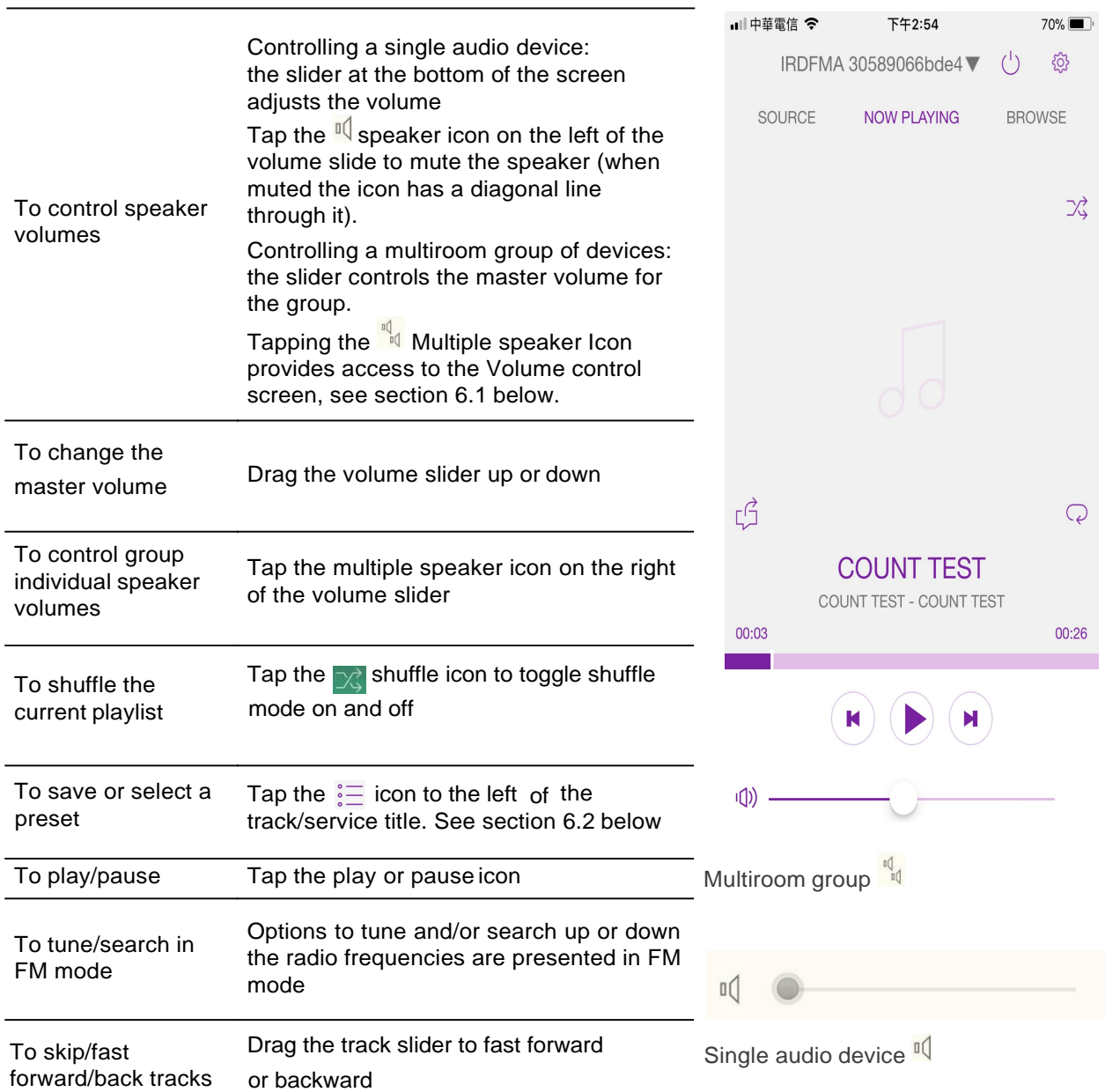

## <span id="page-8-0"></span>**6.1 Multiroom Group volume controls**

Tapping on the  $\frac{\phi_{\text{q}}}{\phi}$  multiple speaker icon gives access to the Multiroom volume control screen:

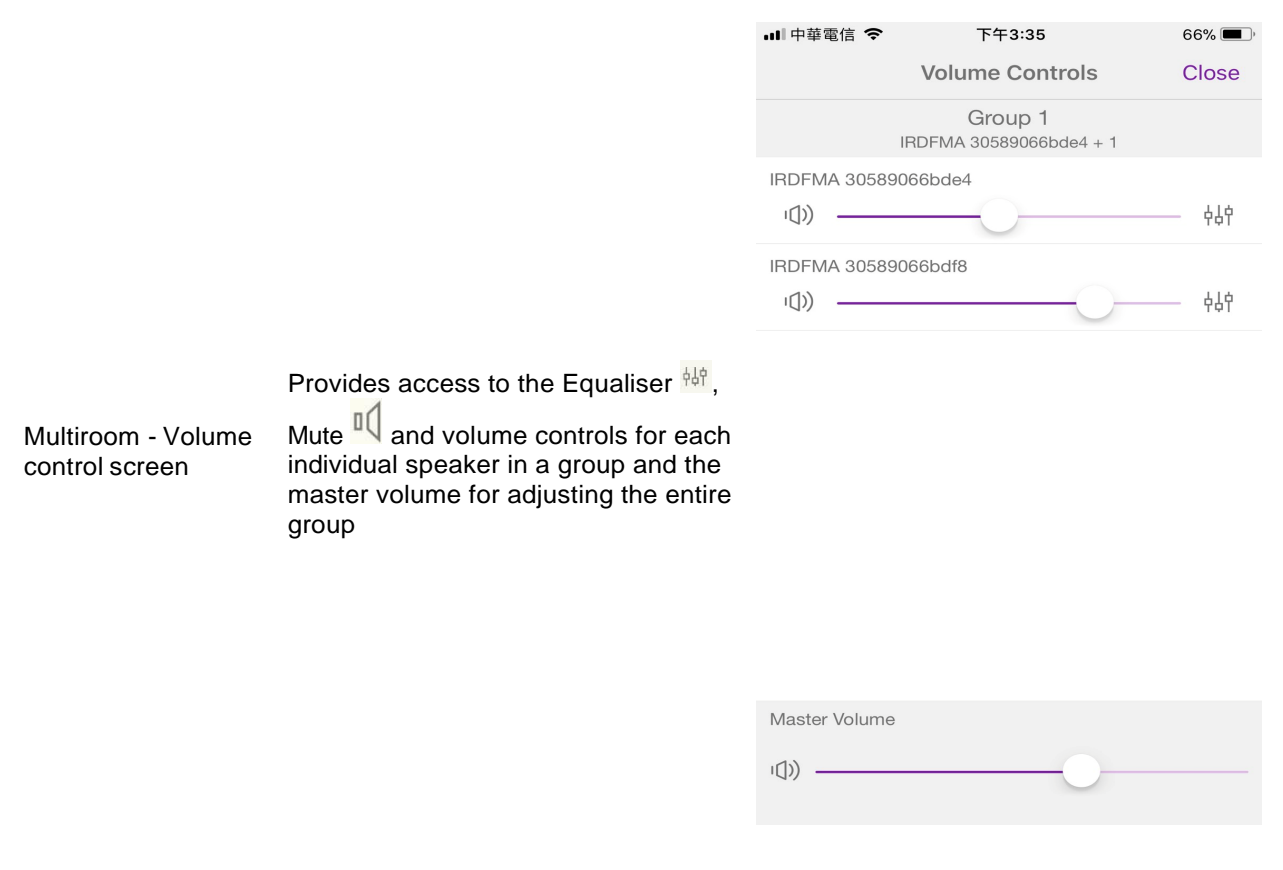

### <span id="page-9-0"></span>**6.2 Preset**

The preset menu is accessed from the Now Playing screen of those modes that offer the preset function by tapping on the  $\frac{1}{2}$  icon.

The Preset option displays the available preset stores in which your favourite radio stations and playlists can be saved. Available in Internet radio, DAB or FM modes, only the presets stores of the currently selected mode are shown within each listening mode.

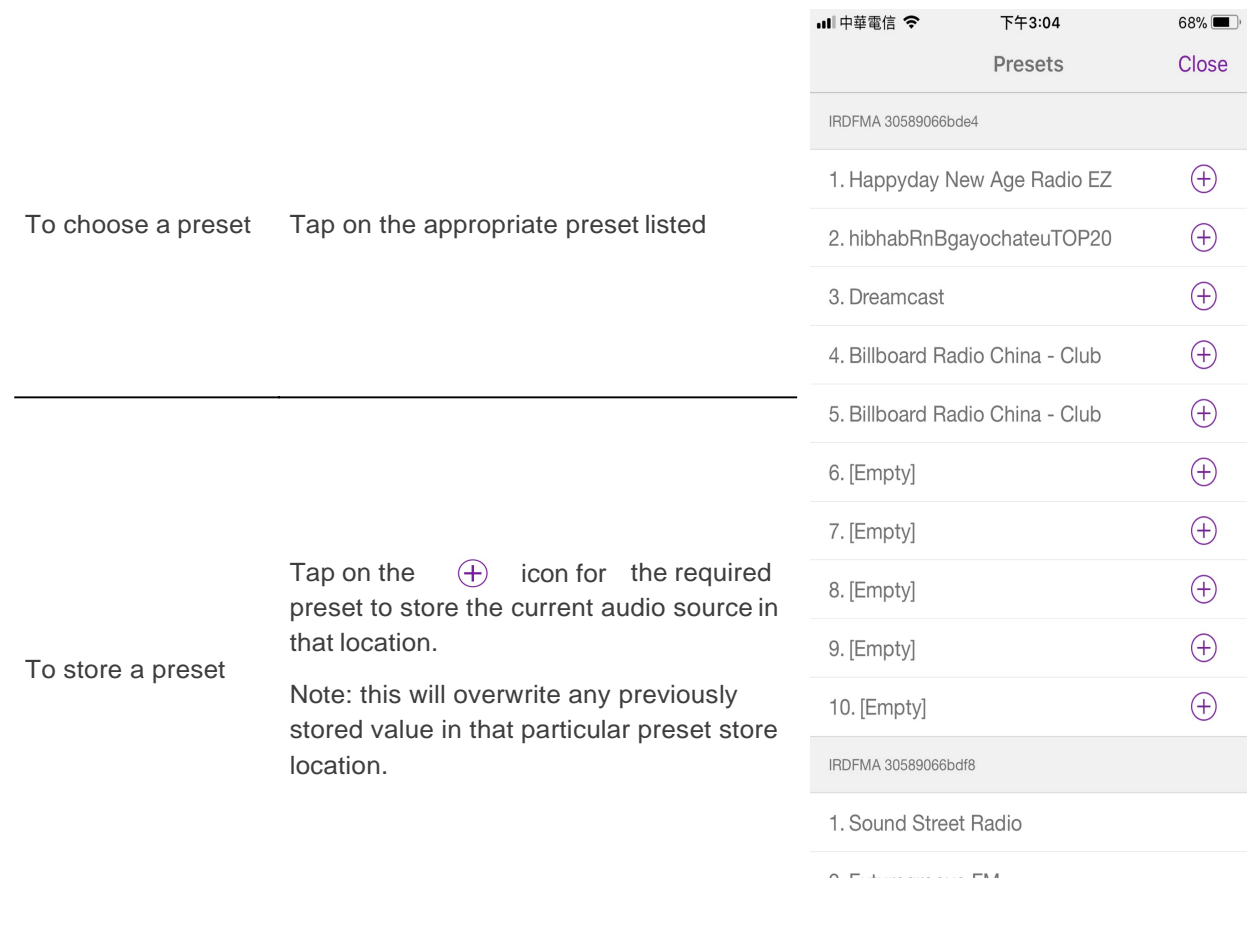

## <span id="page-10-0"></span>**7 Browse**

The availability and list options presented for browsing audio content will depend on the mode and available stations/audio libraries. ull中華電信 <mark>令</mark> 15:34  $9075%$ 

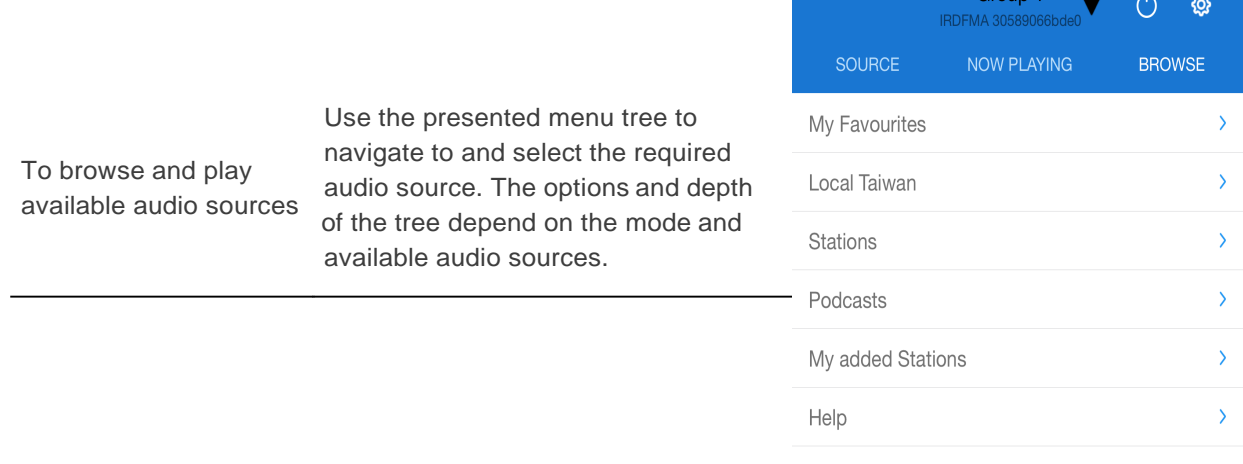

Menu options with a right facing chevron give access to further menu branches.

> $\P_\P$ (小) -

## **8 Source**

Presents the available audio source modes. The list presented will depend on the capabilities of the audio devices or, in the case of a group, the capabilities of the group device.

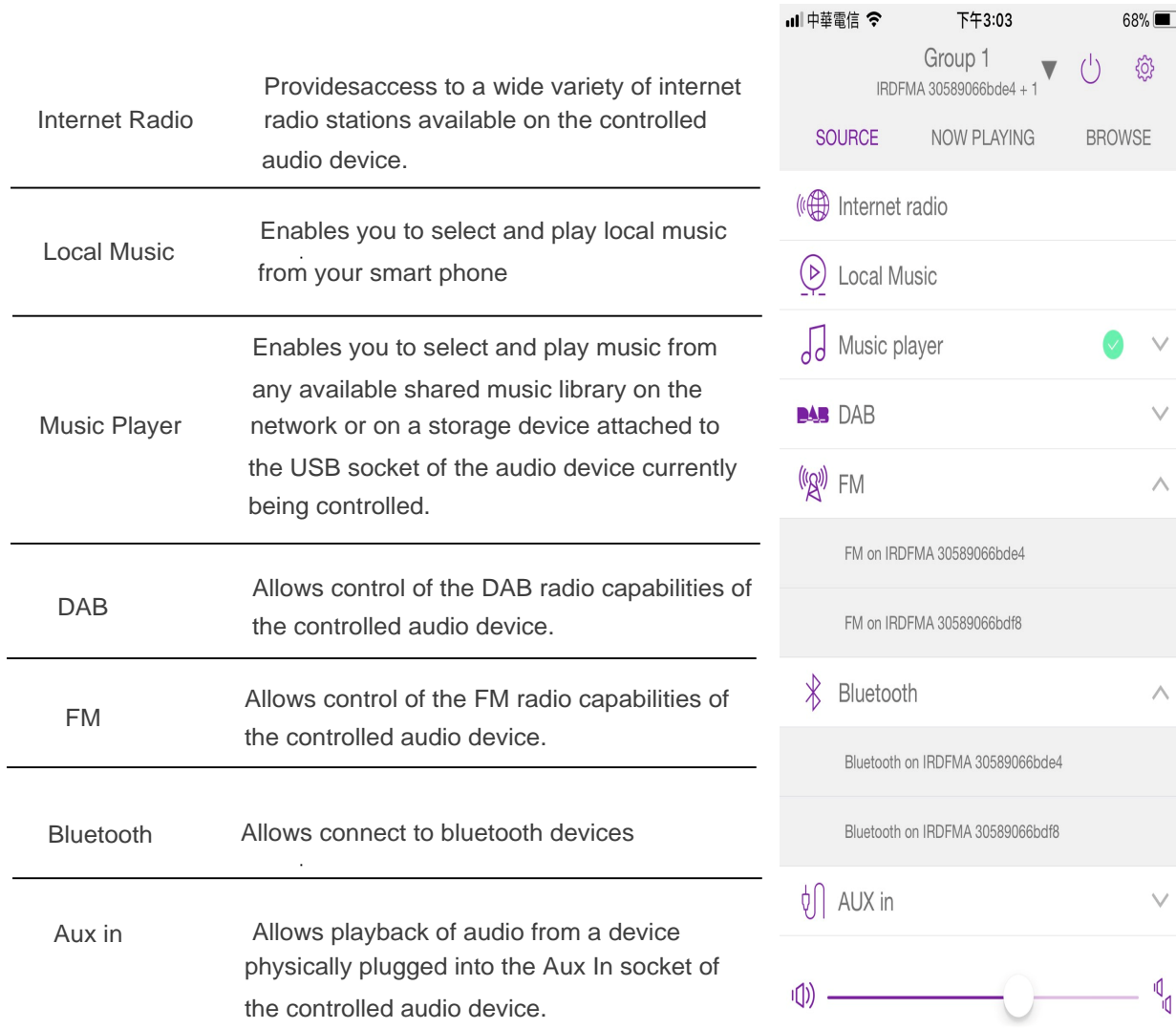

#### **9 UND OK Settings**

Access from the top menu by tap  $\{Q\}$  icon, the Settings menu provides general settings for the audio device

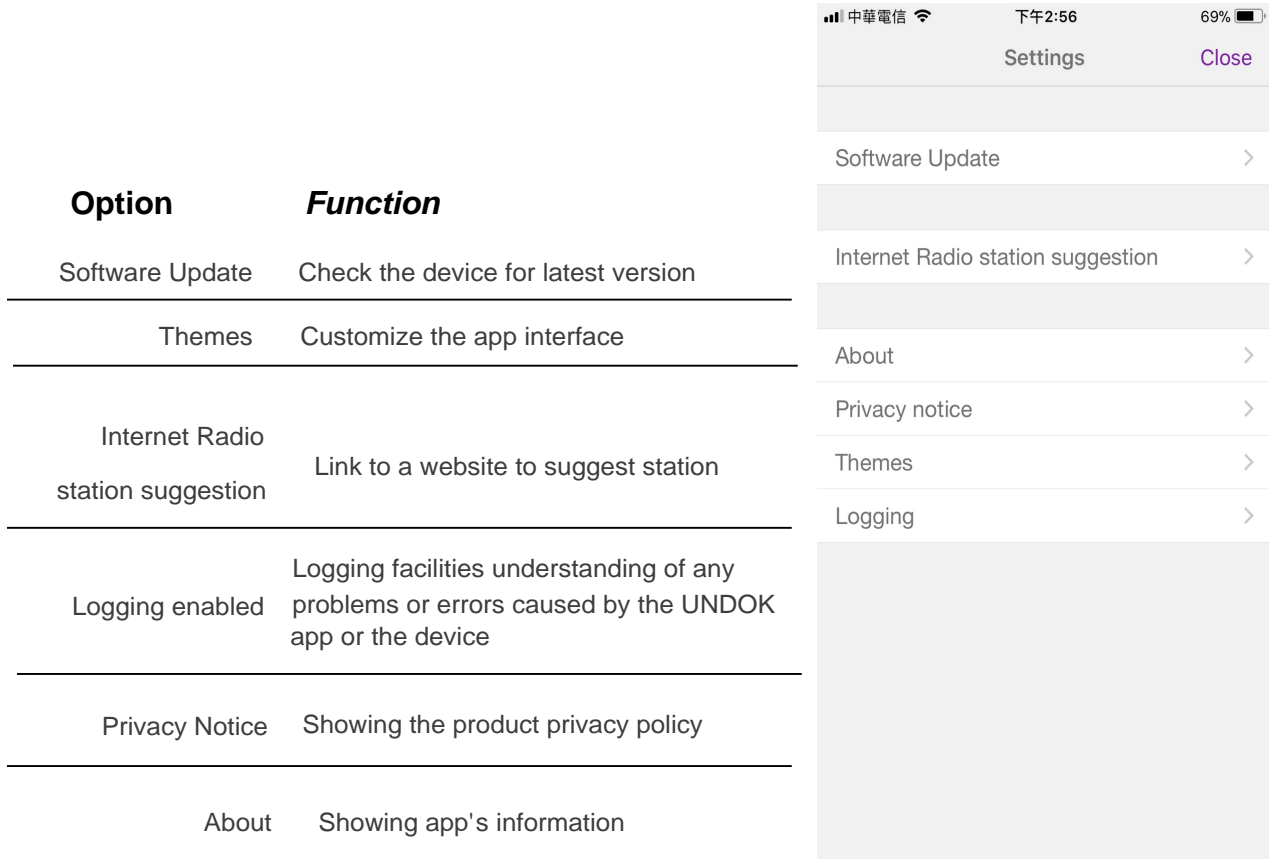

# <span id="page-13-0"></span>**10 Settings**

Access from the top menu by tap  $\{O\}$  icon, the Settings menu provides general settings for the audio device

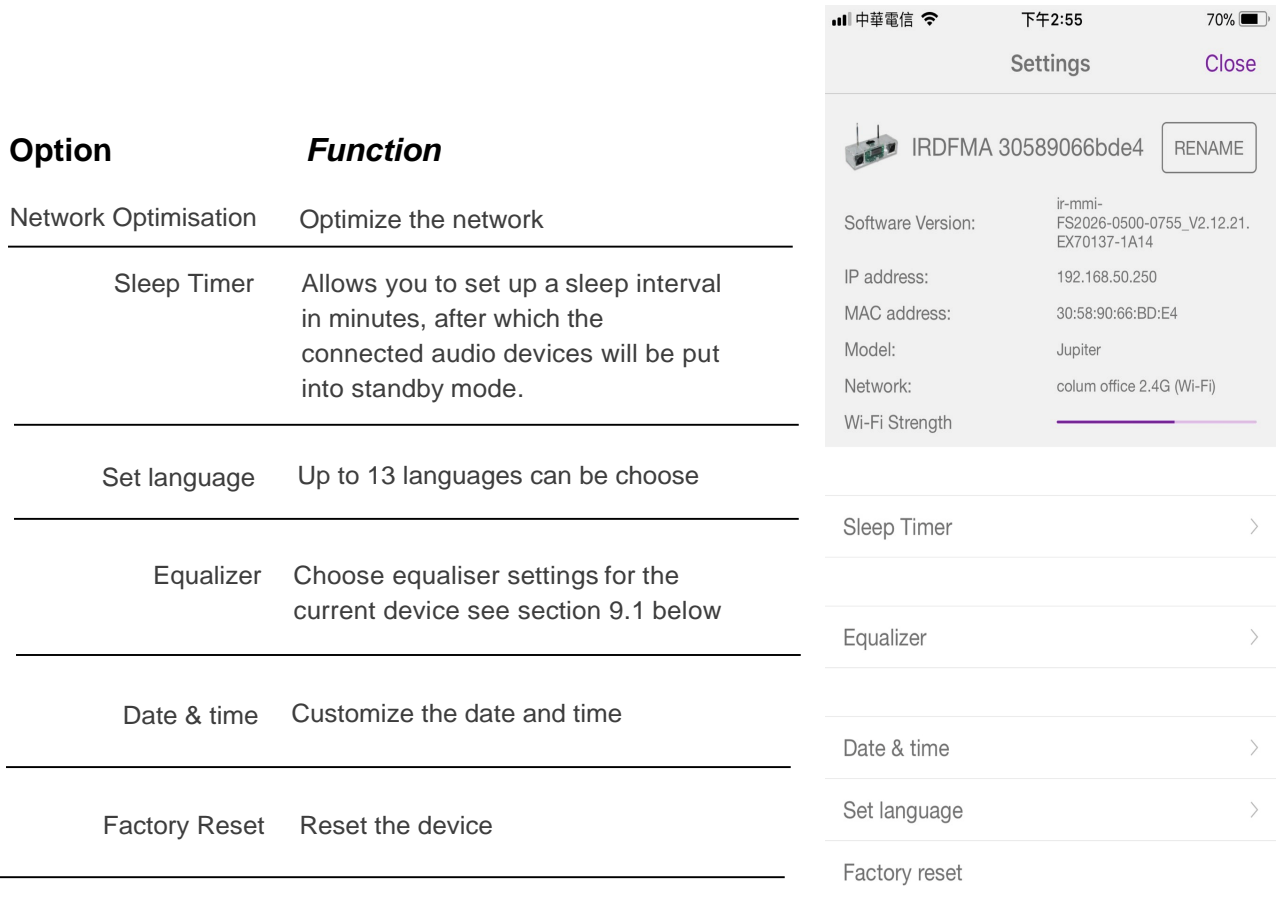

### <span id="page-14-0"></span>**10.1 Equaliser**

Accessed from the Settings Menu or via the EQ icon (available on the multi-room volume control screen) the EQ options allow you to choose from a menu of preset values and the user definable My EQ.

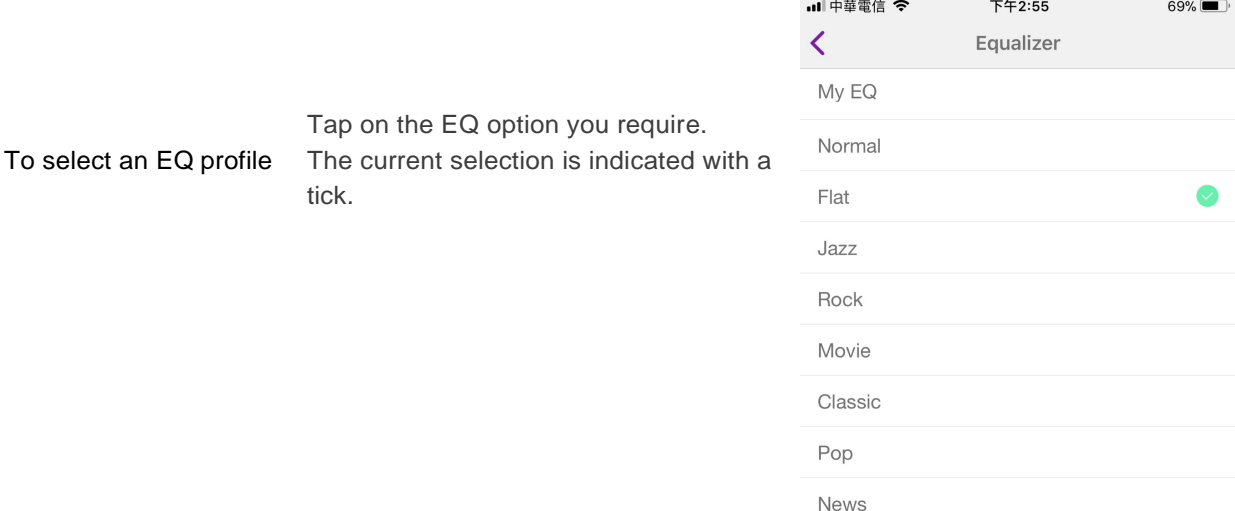

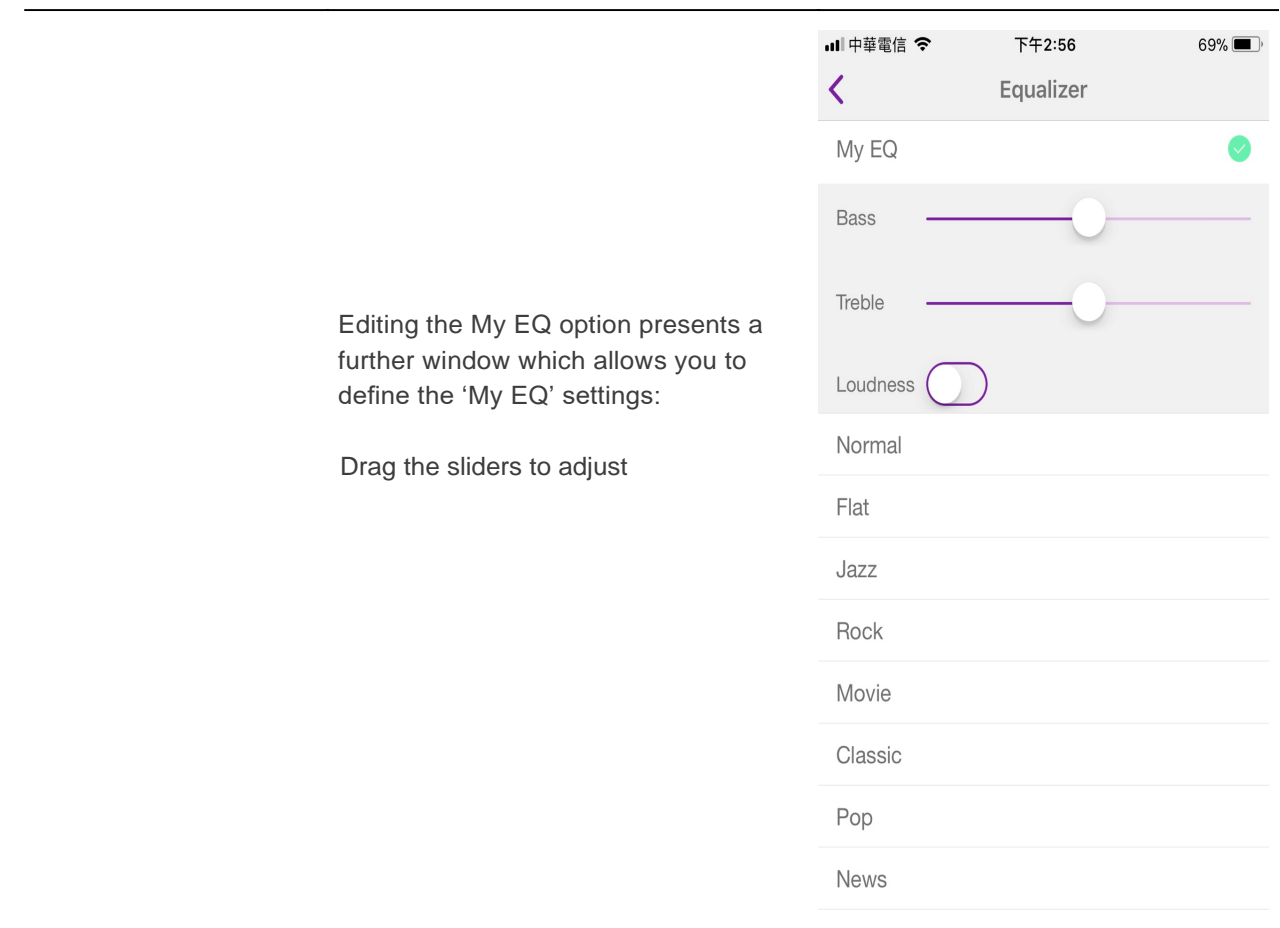

## <span id="page-15-0"></span>**6 Setup new speaker**

The UNDOK speaker setup wizard helps configure a suitable headless audio device to connect to the user"s Wi-Fi network. The wizard is accessible from the "Now Playing" screen and Settings screen.

A series of screens walks you through the various stages. To proceed to the next screen swipe from right to left. Alternatively to go back a stage swipe from left to right.

You can abort the wizard at any stage by pressing the back button or exiting the App.

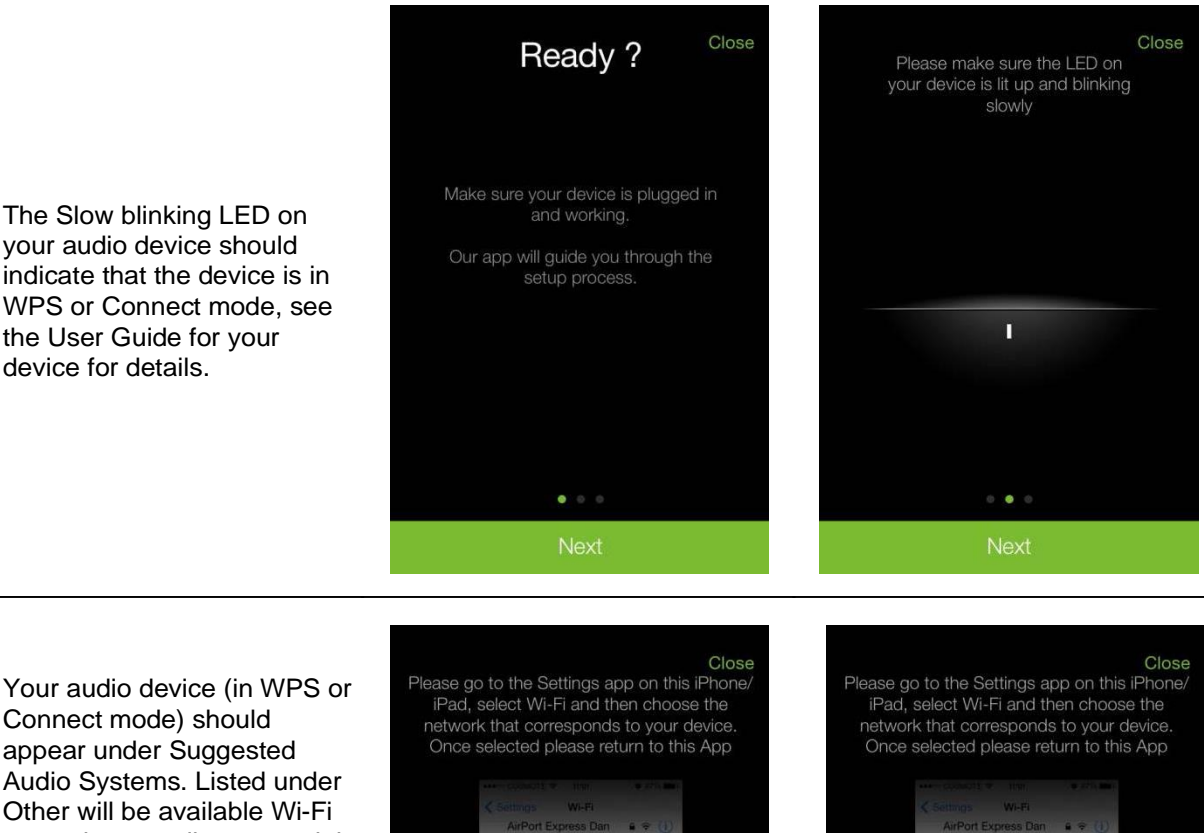

Connect mode) should appear under Suggested Audio Systems. Listed under Other will be available Wi-Fi networks as well as potential audio devices.

If your device does not appear in either list; check it is switched on and in the correct connection mode.

To rescan for potential devices/networks the Rescan option is available at the bottom of the Other list.

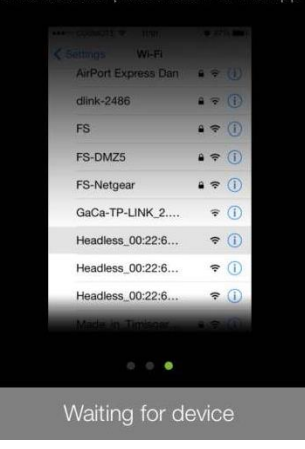

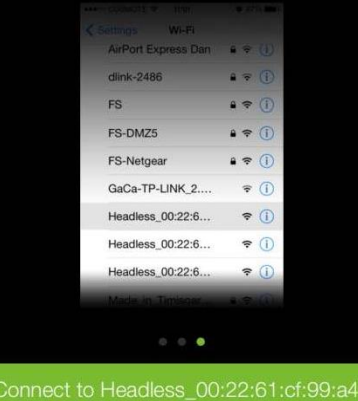

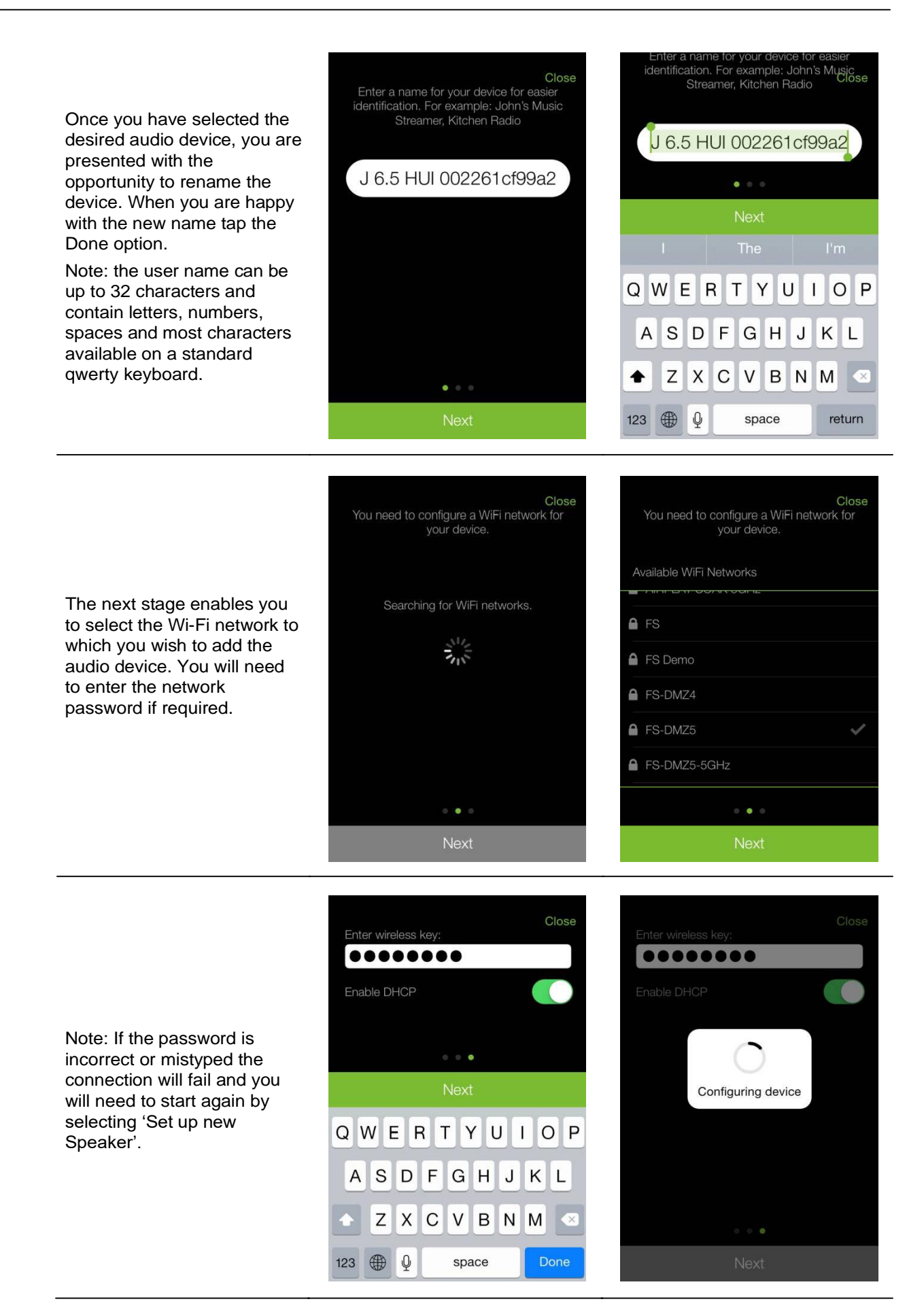

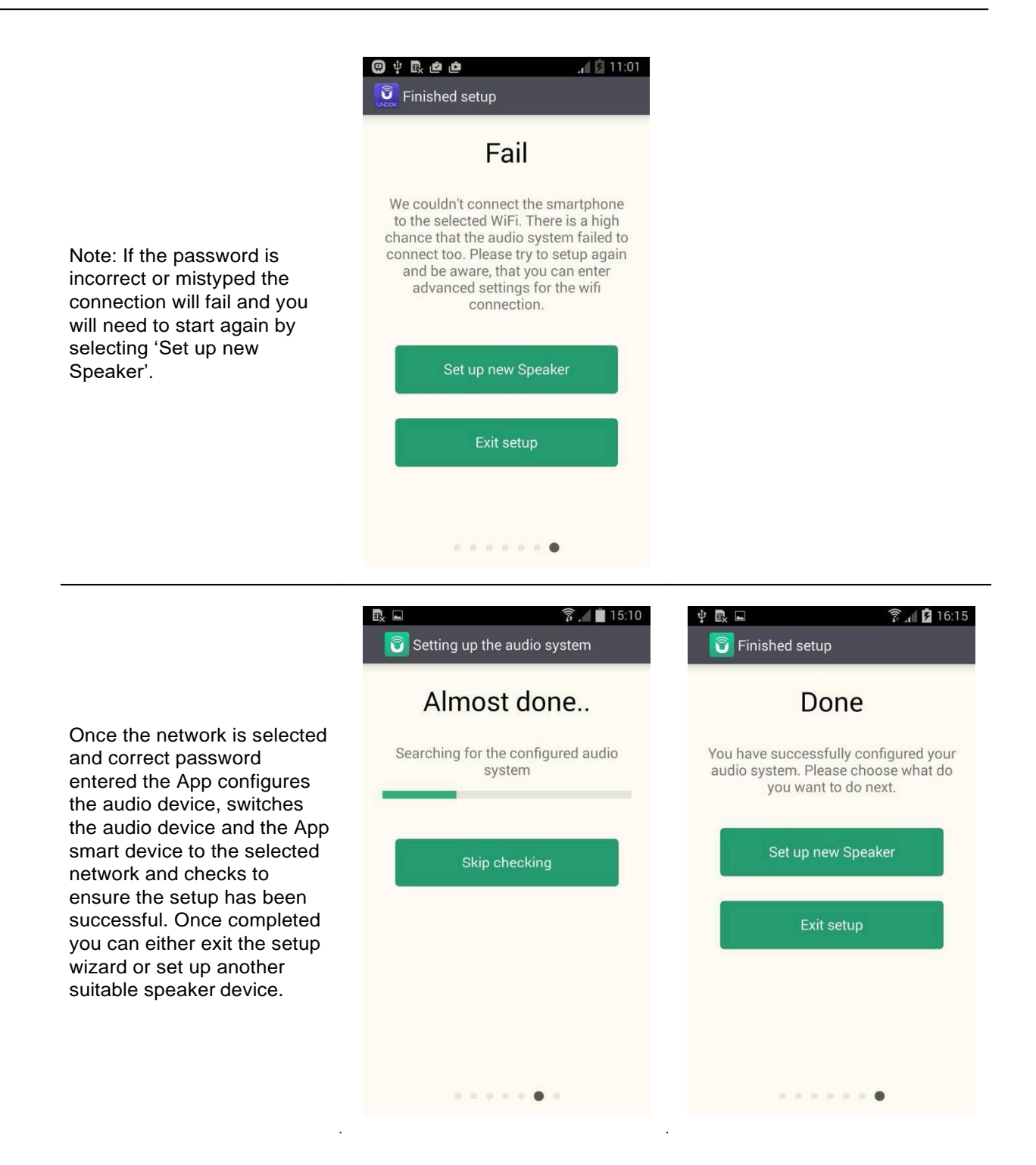